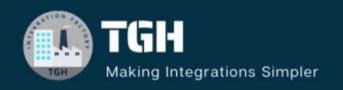

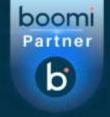

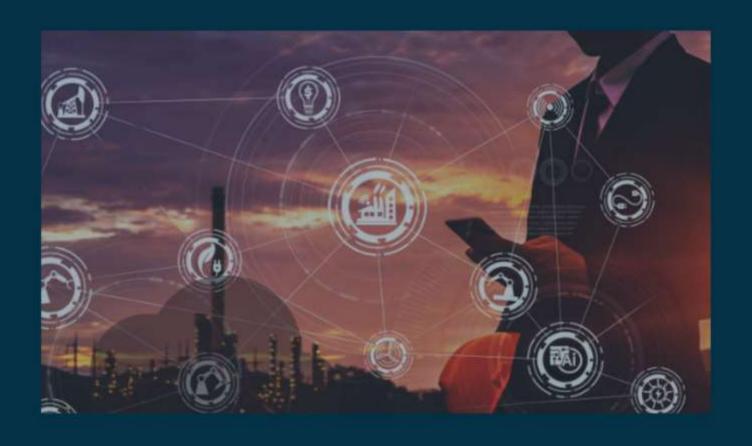

# Consume SOAP service

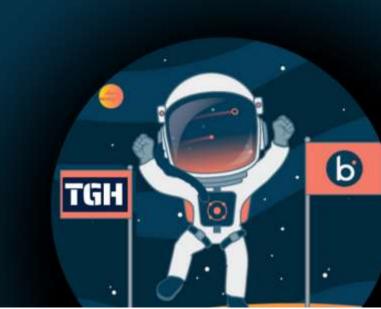

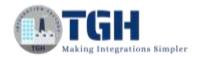

## **Consuming SOAP service in Boomi**

In this blog, let us see how to consume SOAP service.

- To consume SOAP service in Boomi, we have a connector called "web services soap client" through which we can use the service provided by third party API.
- Here, I am consuming add service from third party API where I give two values i.e., int A and int B as inputs and addition of given values will be the response.

Now, let us see the steps of "How to consume SOAP service".

**Step 1**: Firstly, create a process with a start shape and type soap in search map, you will get to see "Web Services SOAP Client" connector.

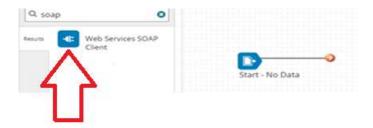

**Step 2**: Drag and drop "Web Services SOAP Client" connector onto the process canvas and put it after the start shape.

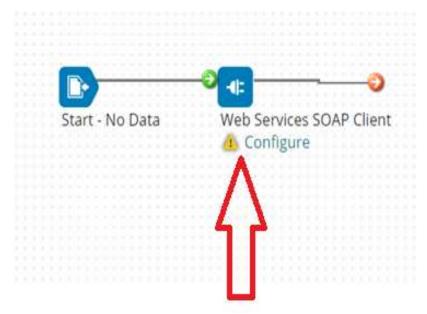

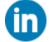

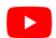

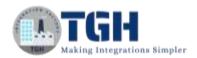

**Step 3**: Now, we have to configure 3 things in the connector i.e., Action, Connector and Operation.

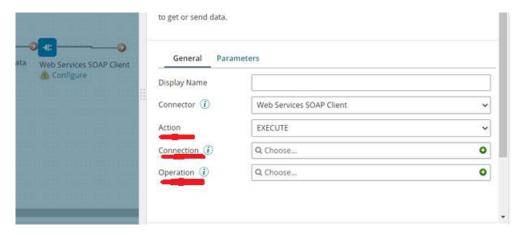

**Step 4**: We will have only one action i.e., EXECUTE as we are consuming the service. Click + for creating the connection and give it a proper name.

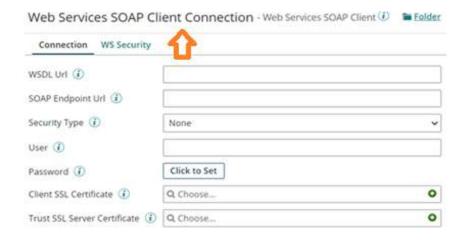

**Step 5**: Pick URL of an API for which you have to consume the service and paste it in SOAP Endpoint URL and append ?wsdl to Soap Endpoint URL becomes the WSDL URL.

For suppose, I would like to consume add service from the URL (<a href="http://dneonline.com/calculator.asmx">http://dneonline.com/calculator.asmx</a>) and appending ?wsdl becomes my WSDL URL i.e. (<a href="http://dneonline.com/calculator.asmx">http://dneonline.com/calculator.asmx</a>?wsdl)

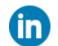

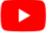

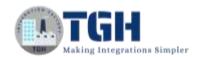

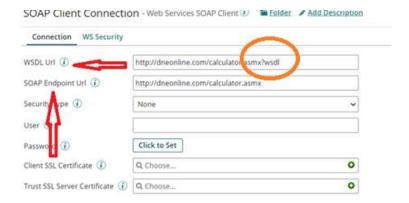

If you put security type as basic, we need to give user name and password. I will leave it to default which is none. If you have got any certification, go ahead and add it to the Client SSL Certificate. Right now, we don't have any (as it is for demo purpose). Click on save and close.

**Step 6**: Now, we will configure operation in the connector. Click + on operation and hit import.

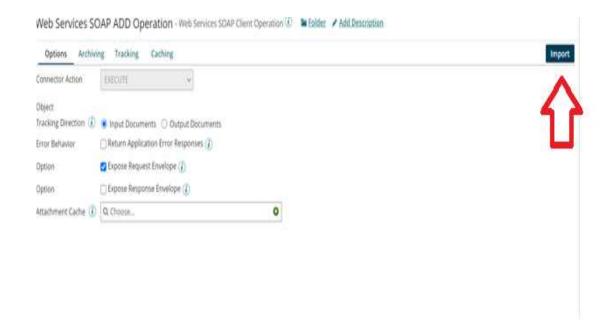

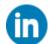

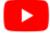

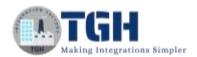

\* Required fields.

**Step 7**: You will have to check "Browse in" as ATOM and choose the connection which you have configured in the connection part.

### Web Services SOAP Client Import Wizard

| Browse in   | ○ Cloud <b>⑥</b> Atom                 |     |
|-------------|---------------------------------------|-----|
| Atom*       | ▲ Test Atom                           | ~   |
| Connection* | Q Web Services SOAP Client Connection | / ⊗ |
| Option      | ✓ Expose Request Envelope (i)         |     |
| Option      | ☐ Expose Response Envelope (i)        |     |
| Filter (i)  |                                       |     |
|             |                                       |     |
|             |                                       |     |
|             |                                       |     |
|             |                                       |     |
|             |                                       |     |
| Cancol      |                                       |     |

#### Click Next.

**Step 8:** Select the object Type as Add (as I want to consume service which adds two numbers). Hit Next.

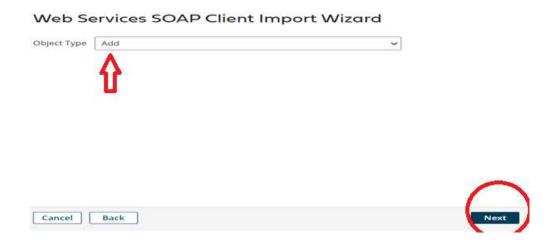

#### ©TGH Software Solutions Pvt. Ltd.

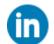

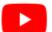

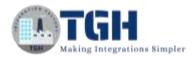

**Step 9**: You see that the request and response profiles are loaded automatically.

#### Web Services SOAP Client Import Wizard

## Object Name Add Request Profile Web Services SOAP Client Add EXECUTE Request Response Profile Web Services SOAP Client Add EXECUTE Response

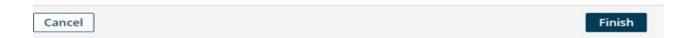

Click finish, save and close.

**Step 10:** If you click on the request profile, we see 2 parameters int A and int B for which we have to set values, only then it takes the input and gives us a response.

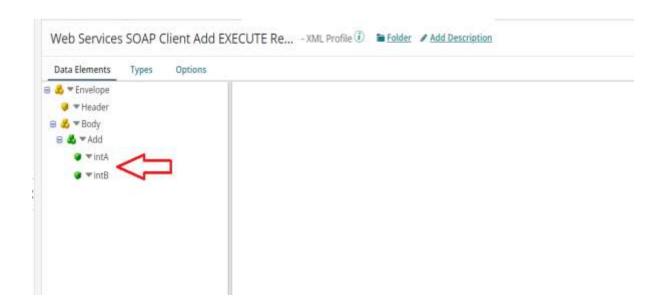

#### ©TGH Software Solutions Pvt. Ltd.

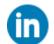

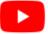

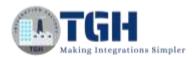

**Step 11:** To set the values, click on web service soap client connector and hit on parameters.

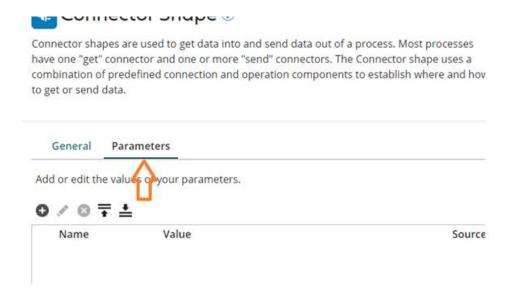

**Step 12:** Once clicked on parameters, you will have to set 3 parameter values i.e., Input, Type and Static Value.

#### Parameter Value

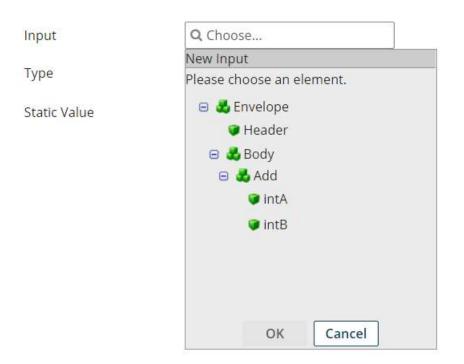

#### ©TGH Software Solutions Pvt. Ltd.

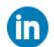

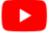

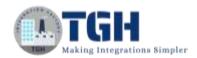

**Step 13:** Choose input as int A, Type as static and static value as 20 (we can give any value) and hit ok. Now, follow the same process to set the second parameter value i.e., choosing input as int B, Type as Static and static value as 23. Then, hit okay.

## Parameter Value

| Input        | Q intA (Envelope/Body/Add/in |          |
|--------------|------------------------------|----------|
| Туре         | Static                       | <b>~</b> |
| Static Value | 20                           |          |

## Parameter Value

| Input        | Q intB (Envelope/Body/Add/in |   |
|--------------|------------------------------|---|
| Туре         | Static                       | ~ |
| Static Value | 23                           |   |

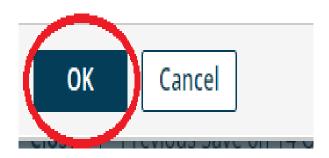

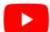

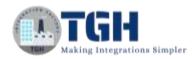

**Step 14:** Now, test the process and check for the response.

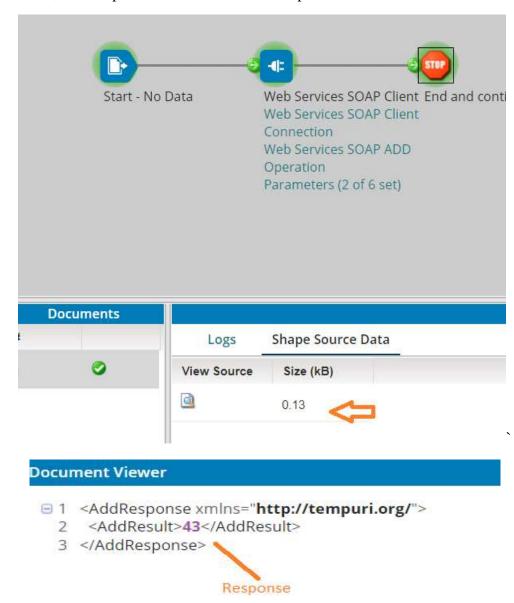

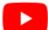

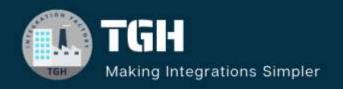

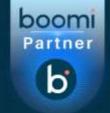

## **TGH Software Solutions Pvt. Ltd.**

www.techygeekhub.com

At TGH, we specialize in driving digital transformation through seamless Integration Technologies.

Operating as an INTEGRATION FACTORY, we serve as a one-stop shop for all your integration needs. Our expert team is well-versed in enterprise software and legacy system integration, along with leading iPaaS technologies like Boomi, MuleSoft, Workato, OIC, and more.

We're committed to enhancing business processes and solving problems through our integration expertise.

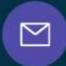

#### **Email address**

connect@techygeekhub.com

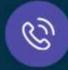

#### Phone number

- + 011-40071137
- + 91-8810610395

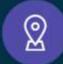

#### **Our offices**

#### Noida Office

iThum Plot No -40, Tower A, Office No: 712, Sector-62, Noida, Uttar Pradesh, 201301

#### **Hyderabad Office**

Plot no: 6/3, 5th Floor, Techno Pearl Building, HUDA Techno Enclave, HITEC City, Hyderabad, Telangana 500081

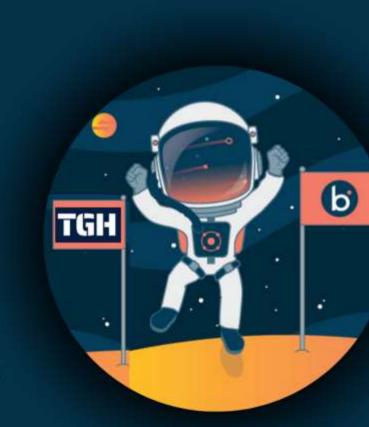